# Google Apps to Office 365 for business

### **Office**

### Make the switch

Office 365 for business looks different from Google Apps, so when you sign in, you'll get this view to get you started. After the first few weeks, you'll go directly to your email when you sign in.

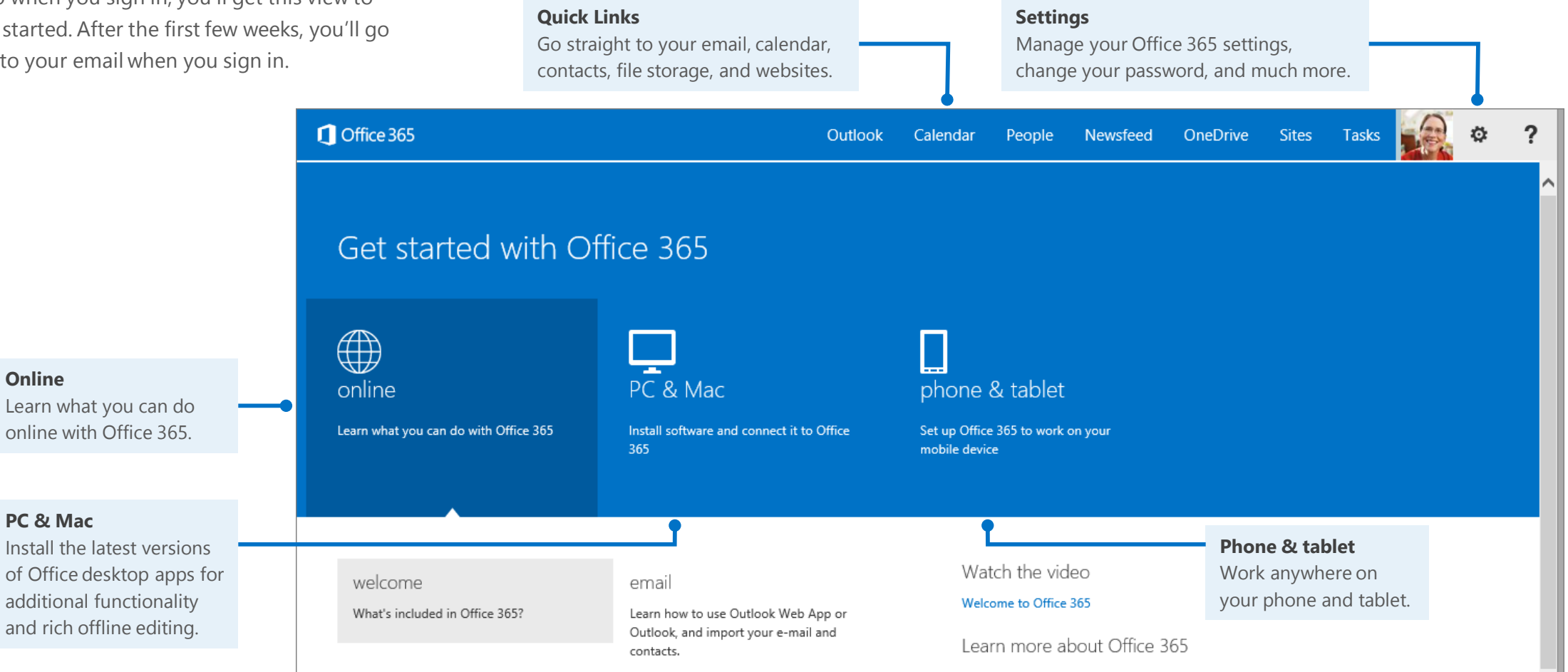

Microsoft

**PC & Mac**

**Online**

additional functionality and rich offline editing.

Learn what you can do online with Office 365.

### What is Office 365 for business?

Office 365 for business is similar to Google Apps for Business, so the transition will feel fairly smooth for you.

#### Office 365 lets you:

- Access email from any Internet-connected device.
- Store all of your files online, so you're no longer tied to a hard drive.
- Sync documents to your computer for offline access.
- Install Office desktop apps for richer functionality and productivity, even when you're offline.

When you sign in to Office 365, you have quick access to the following services:

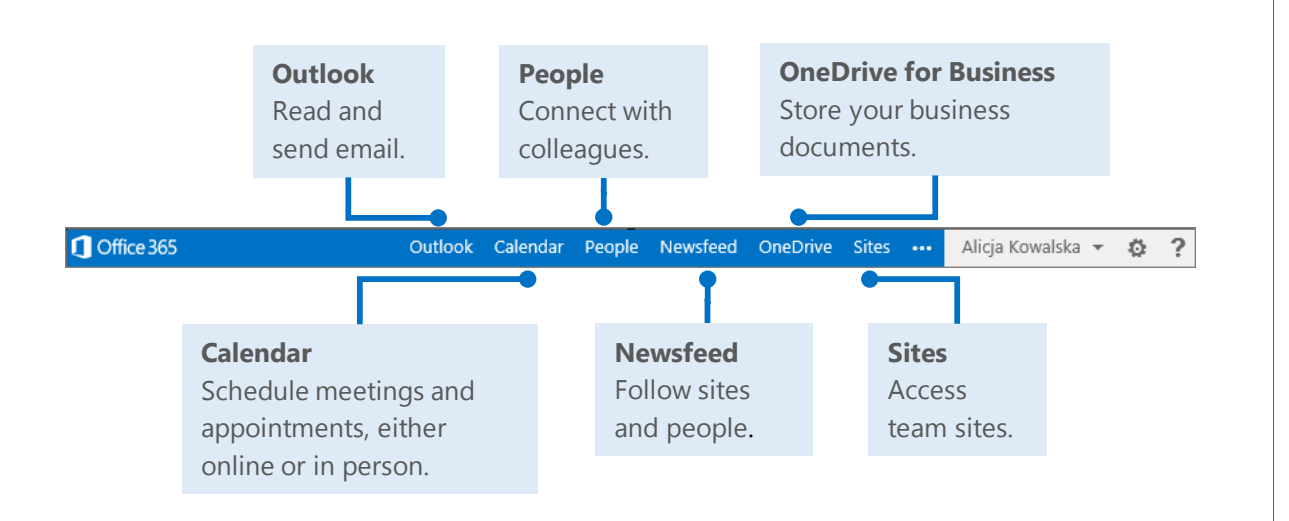

### How do I sign in to Office 365?

- 1. From your web browser, go to [https://login.microsoftonline.com](https://login.microsoftonline.com/).
- 2. Enter your organizational account and password, and then choose **Sign in**. For example:
	- j.doe@contoso.com

or

j.doe@contoso.onmicrosoft.com

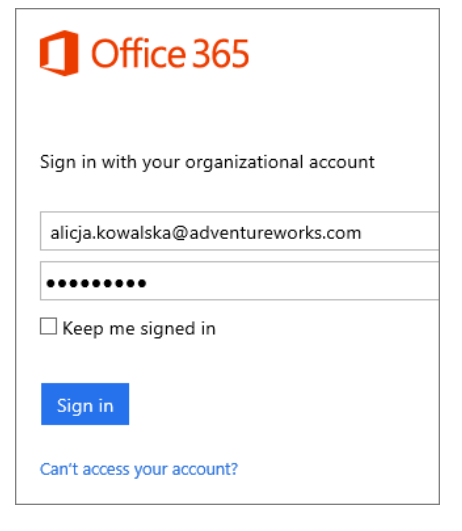

### Get started with Office 365

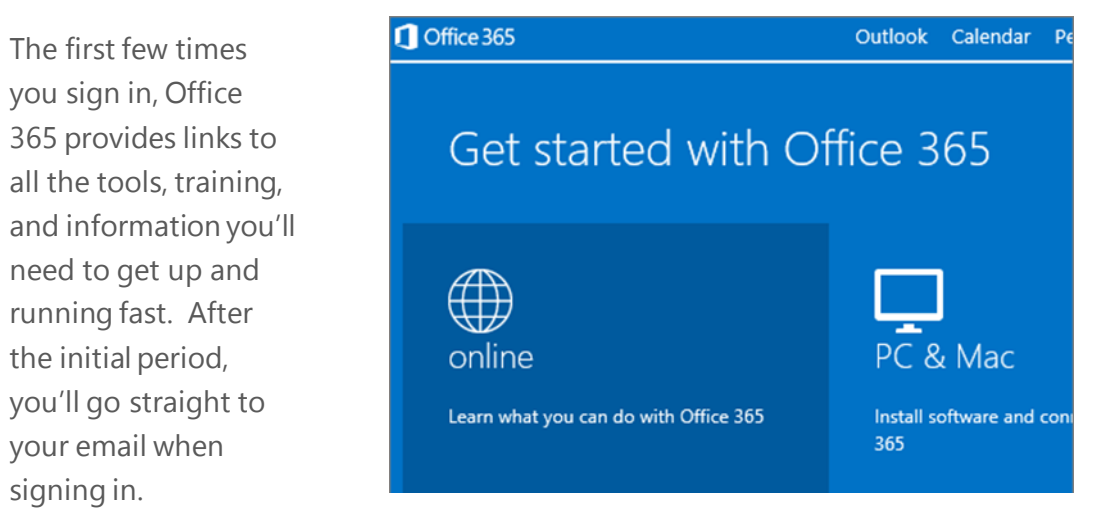

### Things you might be looking for in Office 365 for business

Use this table to help you navigate Office 365 for particular services.

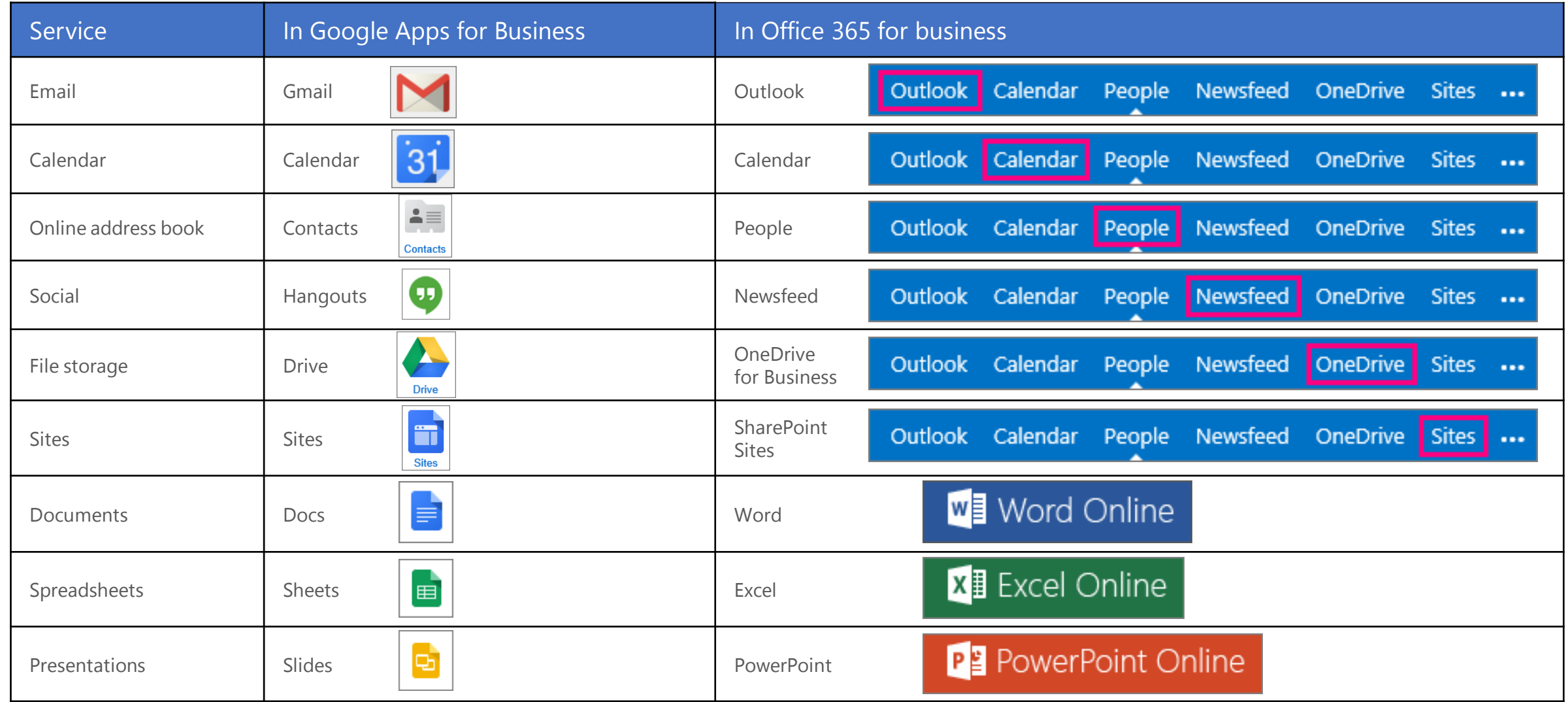

# Working with others

#### Share documents

Wherever your document, worksheet, or presentation is stored, it's easy to share it with others—whether they're part of or outside of your organization. When you share, the people who need to review or edit get an email with a link to the document. With just a quick click, you and your reviewers can open it from nearly anywhere and on practically any device.

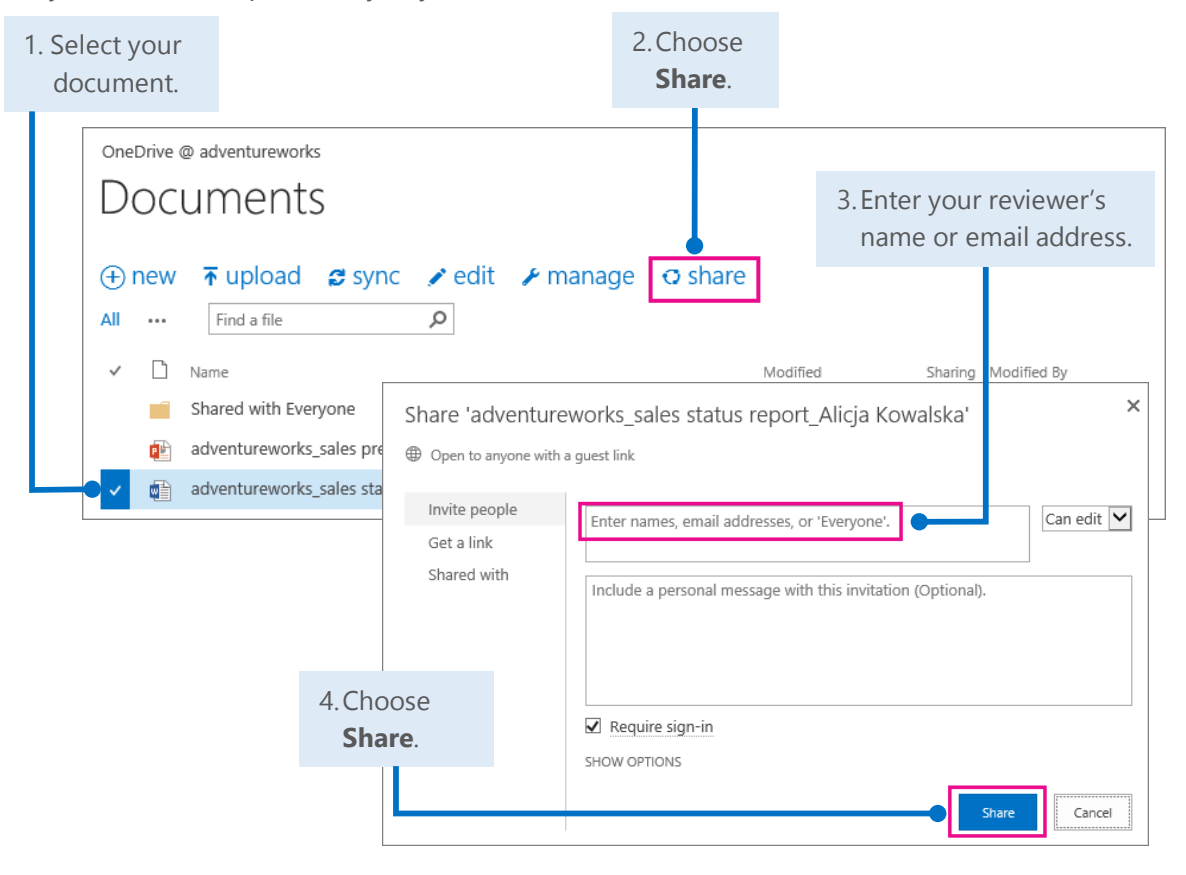

#### Office Online

Office Online is all about collaboration. You and your colleagues can do basic coedits in the same document, worksheet, and presentation at the same time. You can see who is editing and what changes they have made.

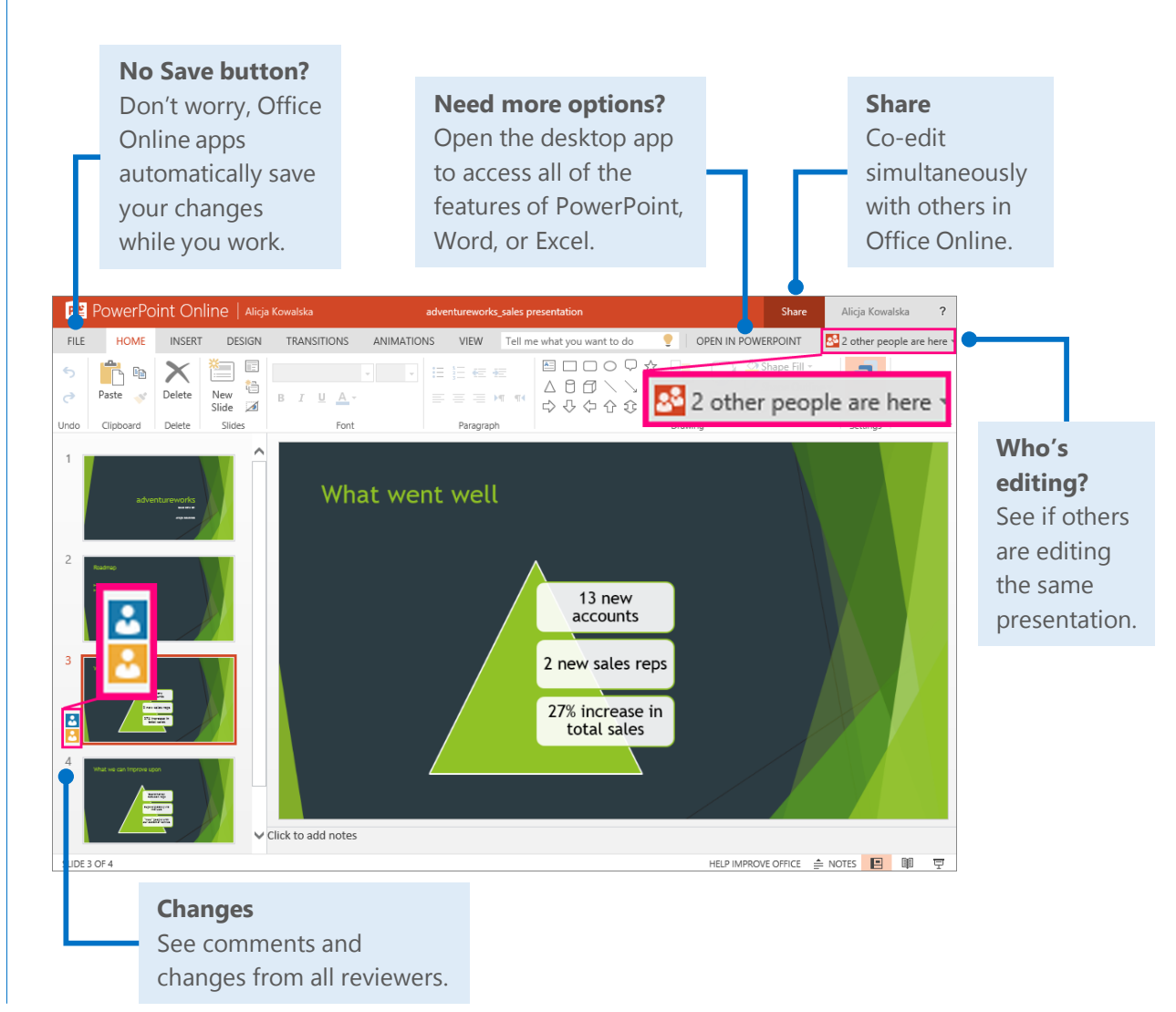

### Syncing Office 365 with your device

Anytime you're on the go, get your Office 365 email, calendar, and contacts from your Windows Phone, Android phone or tablet, iPad, or iPhone. And you can sync with, view, and edit Word documents, Excel workbooks, and PowerPoint presentations right on many smartphones and tablets.

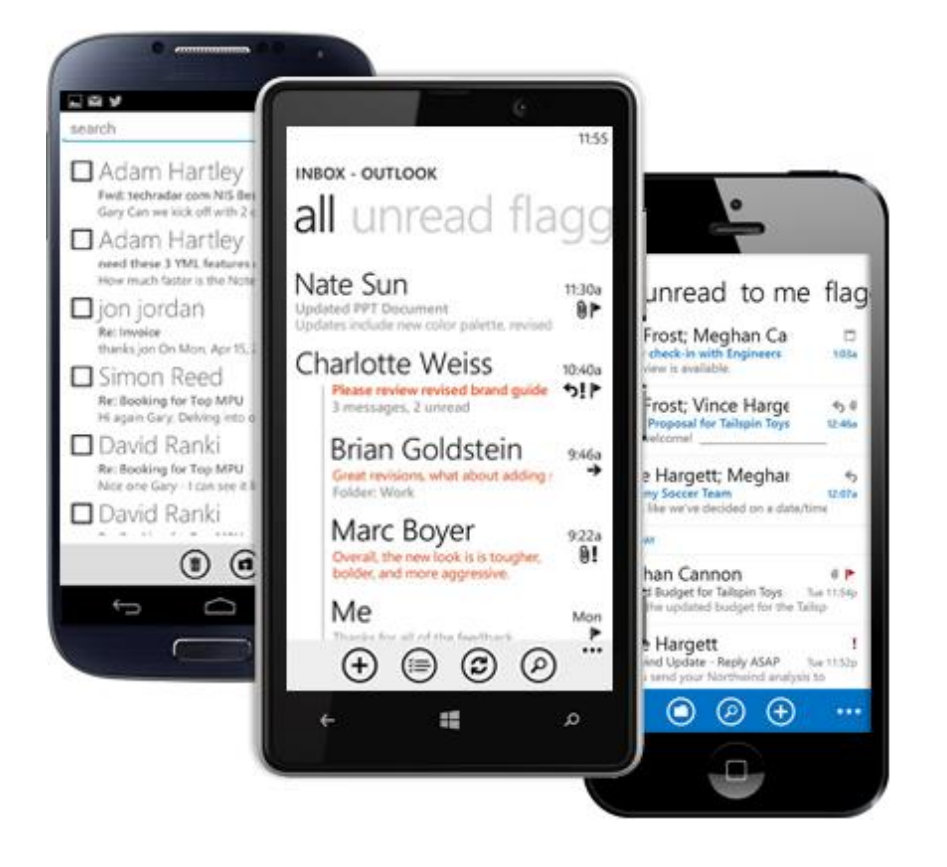

### Set up Office 365 on your device

Your anytime, anywhere online experience begins when you add your Office 365 account to your device. Here's how to do it:

- For more about info on mobile devices, see [Use Office 365 on mobile devices](http://office.microsoft.com/office-365-business/HA104113526.aspx) [\(http://go.microsoft.com/fwlink/?LinkId=396709](http://go.microsoft.com/fwlink/?LinkId=396709)).
- For your Windows Phone, see [Set up Office 365 on your Windows Phone](http://office.microsoft.com/office-365-business/redir/AF104116267.aspx) [\(http://go.microsoft.com/fwlink/?LinkId=396654](http://go.microsoft.com/fwlink/?LinkId=396654)).
- For your iPhone or iPad, see [Set up Office 365 on your iPhone or iPad](http://office.microsoft.com/office-365-business/redir/AF104116264.aspx) [\(http://go.microsoft.com/fwlink/?LinkId=396655](http://go.microsoft.com/fwlink/?LinkId=396655)).
- For your Android phone, see [Set up Office 365 on your Android phone](http://office.microsoft.com/office-365-business/redir/AF104116265.aspx) [\(http://go.microsoft.com/fwlink/?LinkId=396656](http://go.microsoft.com/fwlink/?LinkId=396656)).
- For other devices, see [Set up Office 365 for other devices](http://office.microsoft.com/office365-suite-help/HA102818686.aspx) [\(http://go.microsoft.com/fwlink/?LinkId=272453](http://go.microsoft.com/fwlink/?LinkId=272453)).

# Working offline

Need to work somewhere without an Internet connection? You can sync documents or entire folders to your computer before you go. When you're back online, your changes will automatically sync.

#### Install Office 2013 desktop from Office 365

If Office 2013 is not already on your computer, install it from Office 365.

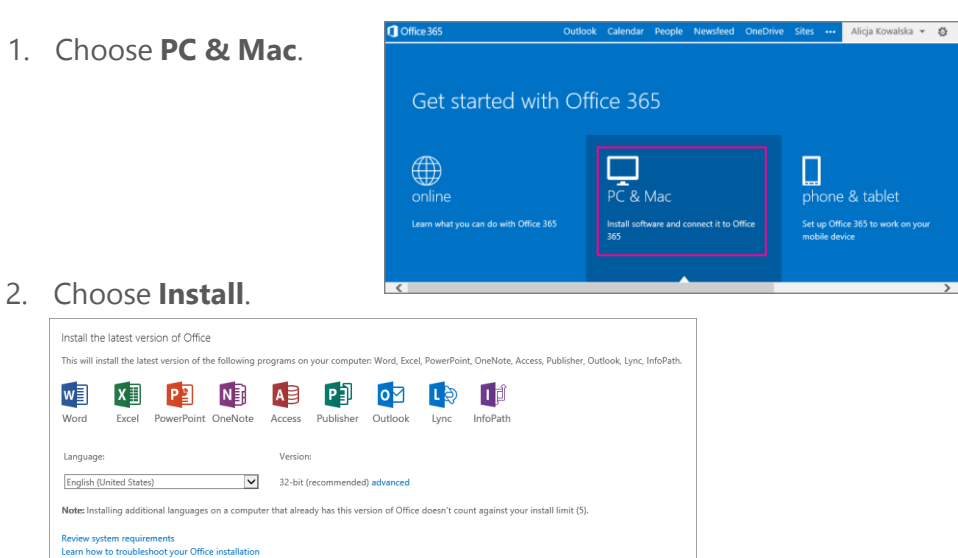

3. Choose **Run**, and then follow the rest of the installation instructions.

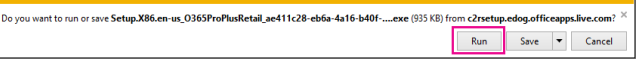

install

**Microsoft** 

For more information, see [Install Office on your PC or Mac with Office 365 for business](http://office.microsoft.com/office365-suite-help/HA102822111.aspx) [\(http://go.microsoft.com/fwlink/?LinkId=272460](http://go.microsoft.com/fwlink/?LinkId=272460)). To get up and running quickly, see the [Office 2013 Quick Start Guides](http://office.microsoft.com/support/HA103673669.aspx) [\(http://go.microsoft.com/fwlink/?LinkId=272042](http://go.microsoft.com/fwlink/?LinkId=272042)).

### How does Sync work?

The first time you sync your OneDrive for Business or a SharePoint site, you get an associated folder called OneDrive for Business or SharePoint on your device. Your documents will be automatically downloaded to this folder. You can now work offline without losing your changes.

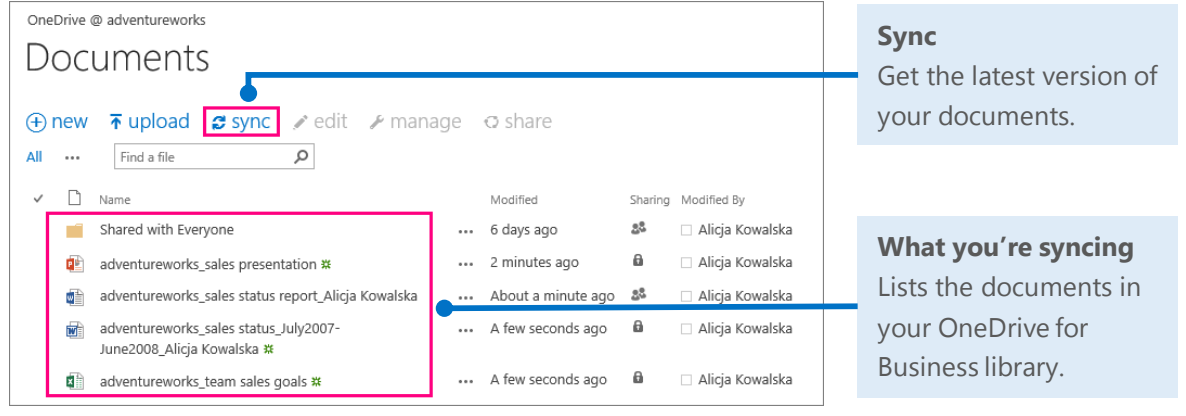

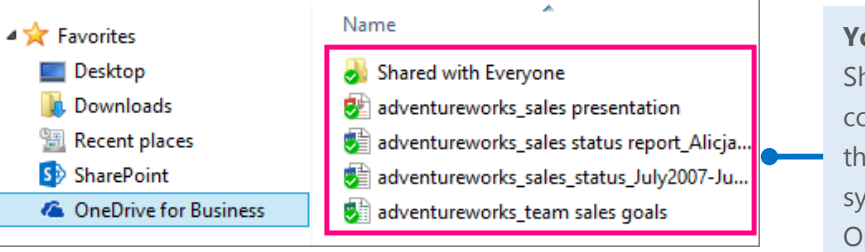

#### **Your device**

Shows the location containing copies of the documents you synced from your OneDrive for Business library.

Access your email, calendar, and contacts using the Outlook Web App. From any computer or device with an Internet connection, sign in to Office 365, and then choose **Outlook**.

### Read and reply to email

New email appears at the top of your Inbox.

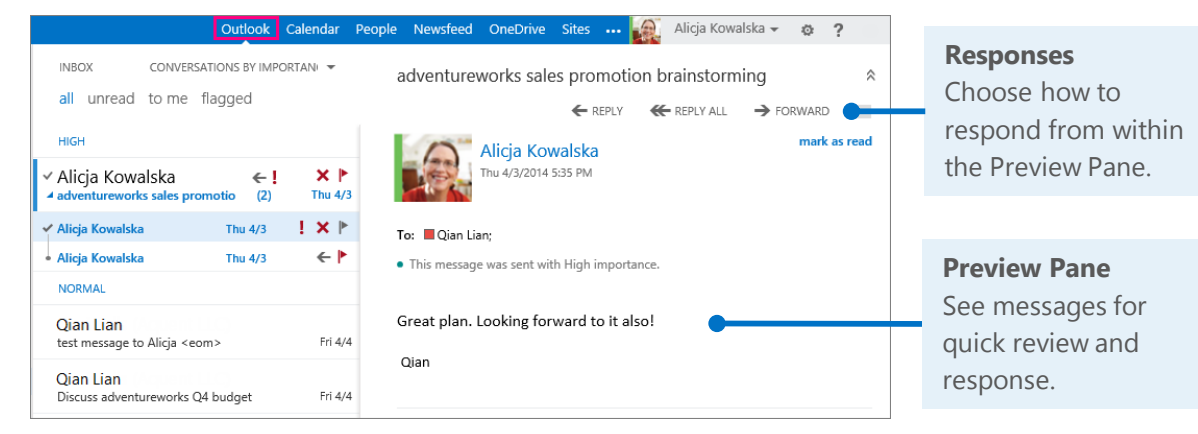

#### Create and send a new email

**Microsoft** 

With just a few steps, your new message will be on its way.

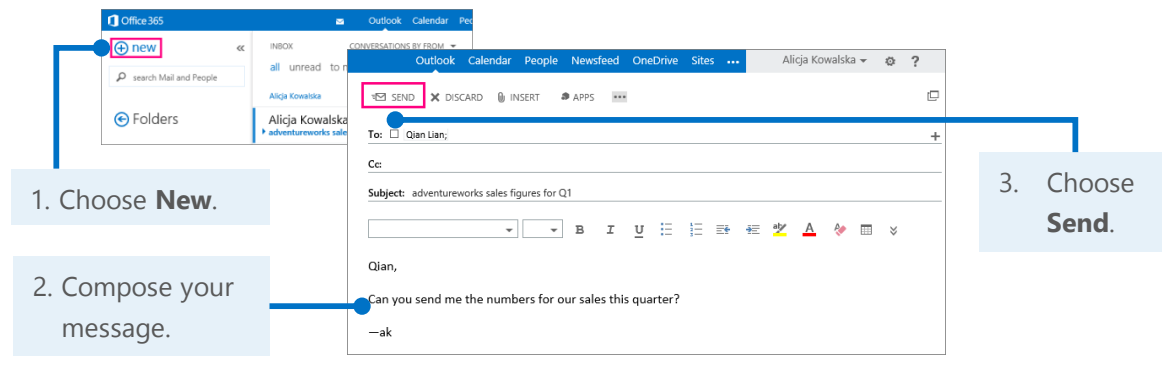

# Outlook on the web Connect with others, schedule meetings, and more

When you get an email from someone, you can quickly add their contact information, start a chat or phone call, schedule a meeting, or send an email right from their profile card.

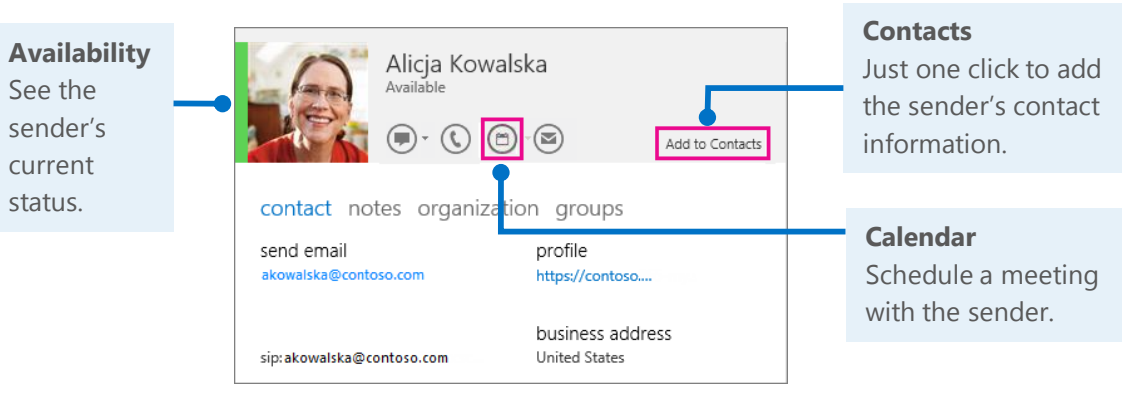

#### Start a Lync instant message (IM)

If your communication just can't wait, use Lync for Office 365 to start a chat, audio, or video IM, join an online meeting, or even share your document or screen with others.

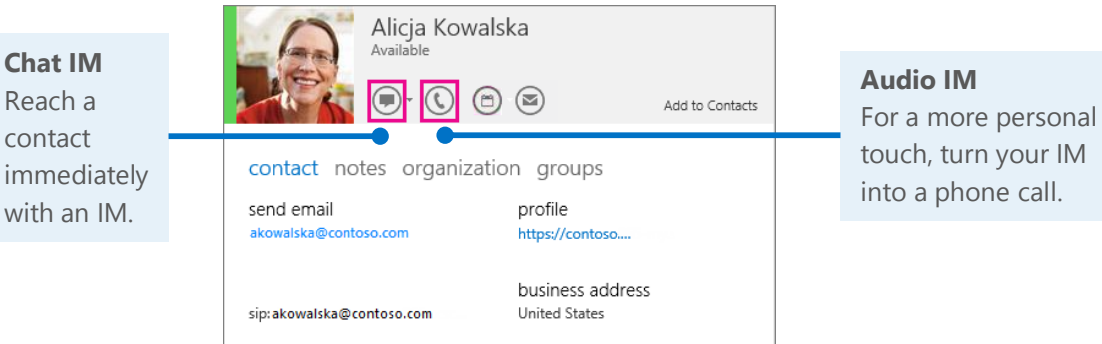

For more information about Lync instant messaging, see [Send an IM](http://go.microsoft.com/fwlink/?LinkId=302231) [\(http://go.microsoft.com/fwlink/?LinkId=302231\)](http://go.microsoft.com/fwlink/?LinkId=302231).

### Things you might be looking for in Outlook Web App

Use this table to find some of the more commonly used tools and commands with your email.

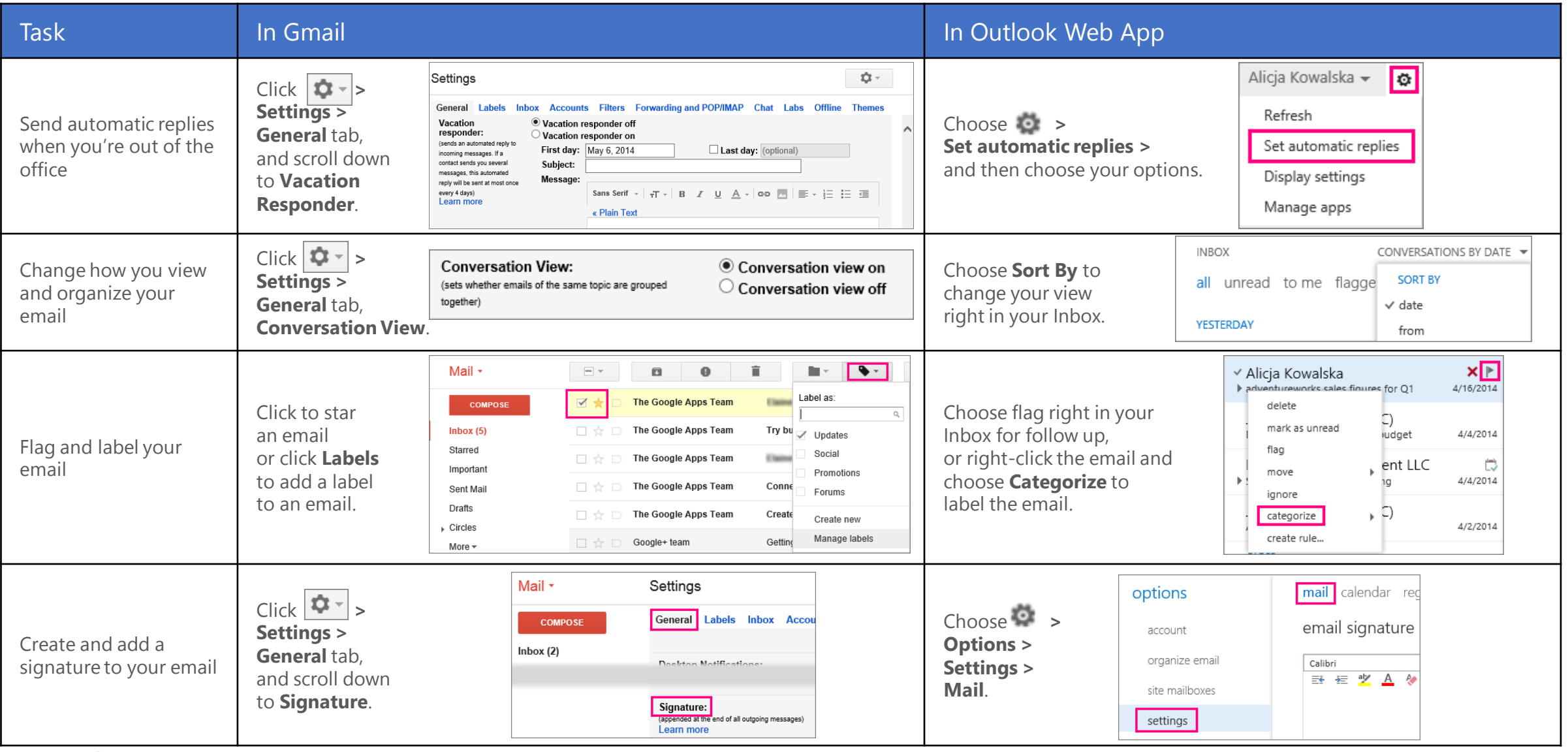

### OneDrive for Business

OneDrive for Business is your online file-storage location. Documents, workbooks, and presentations saved here are private until you share them with others. Plus, you can open and edit them from anywhere you have an Internet connection.

#### Create a document from OneDrive for Business

You can create a document right from OneDrive for Business. The Office Online suite of Word Online, Excel Online, and PowerPoint Online let you do basic tasks and automatically saves the document to your OneDrive.

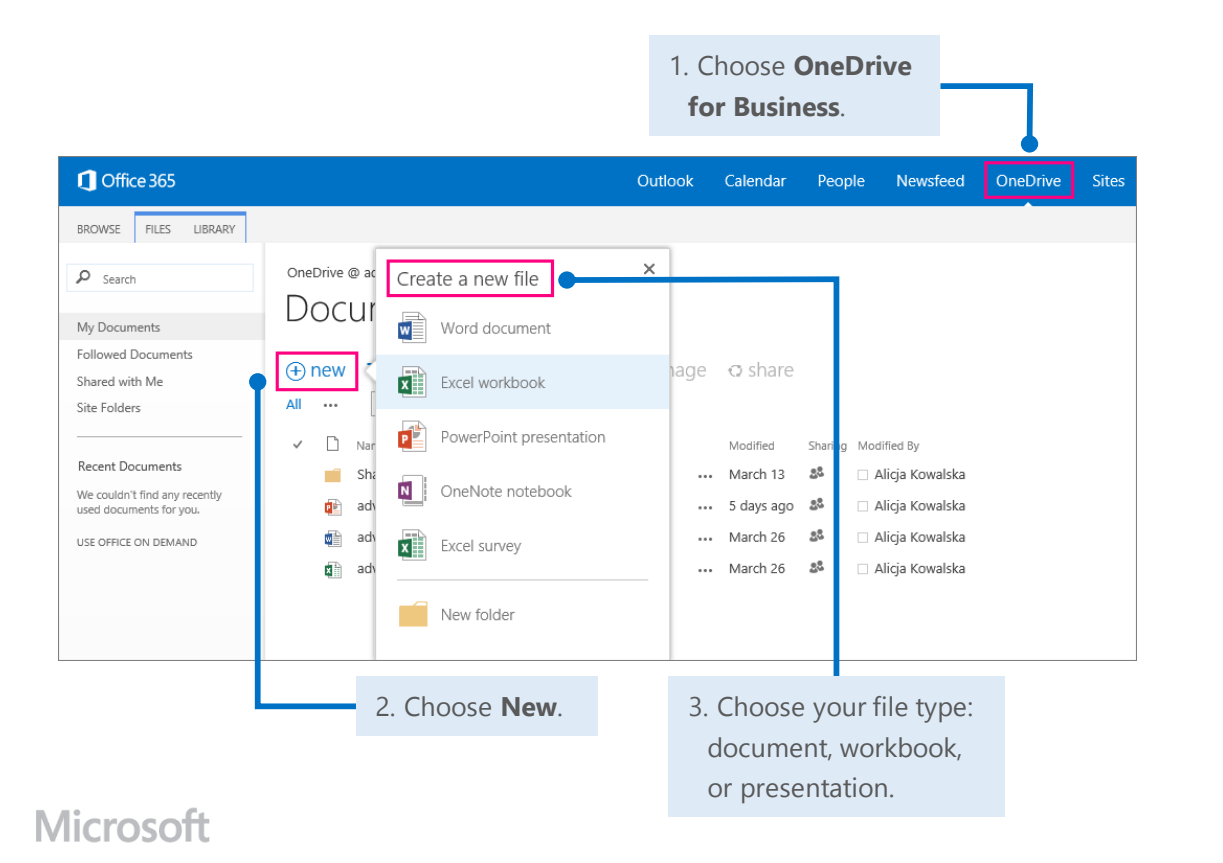

### Open a document from Office 365

Quickly open a document, workbook, or presentation in either Office Online or your Word, Excel, or PowerPoint desktop app.

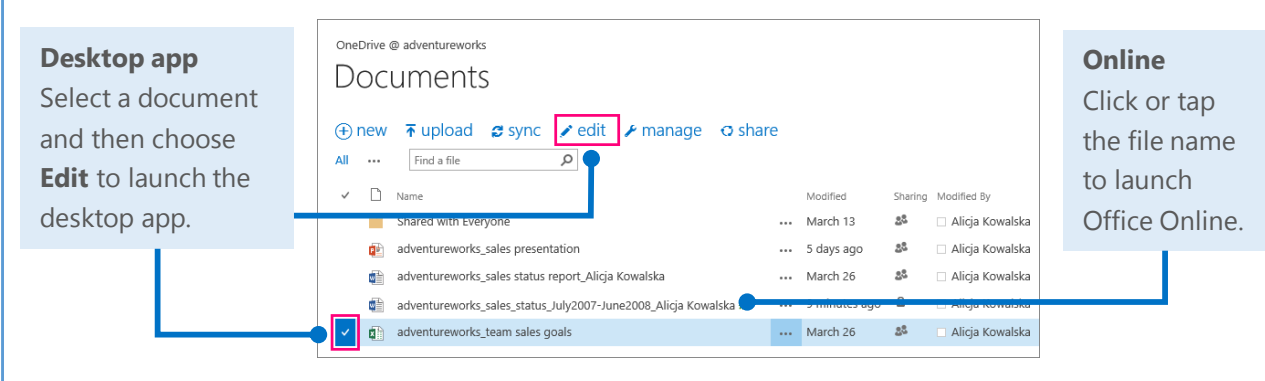

#### Delete a document from OneDrive for Business

Deleting documents is just as simple.

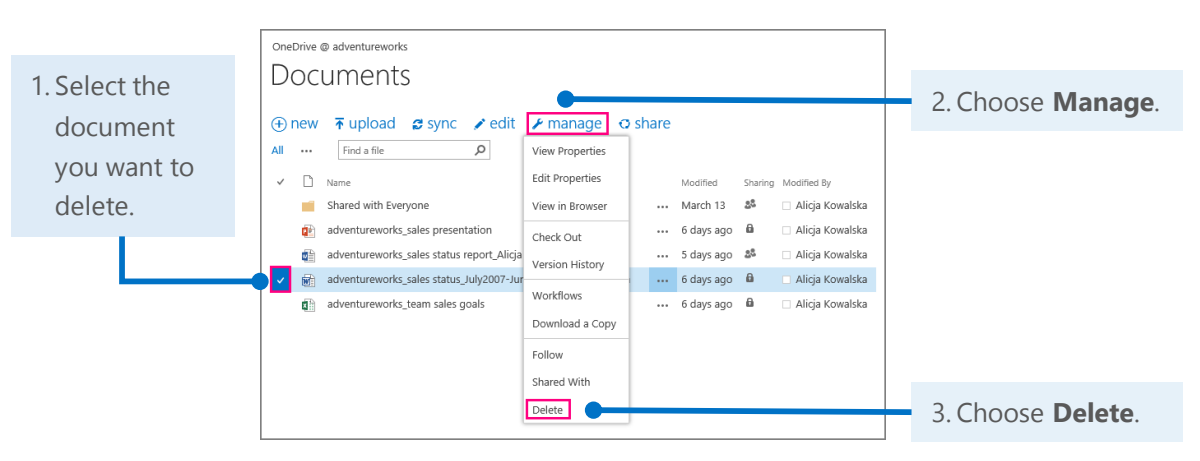

### Things you might be looking for in OneDrive for Business

Use this table to find some of the more commonly used tools and commands in OneDrive for Business.

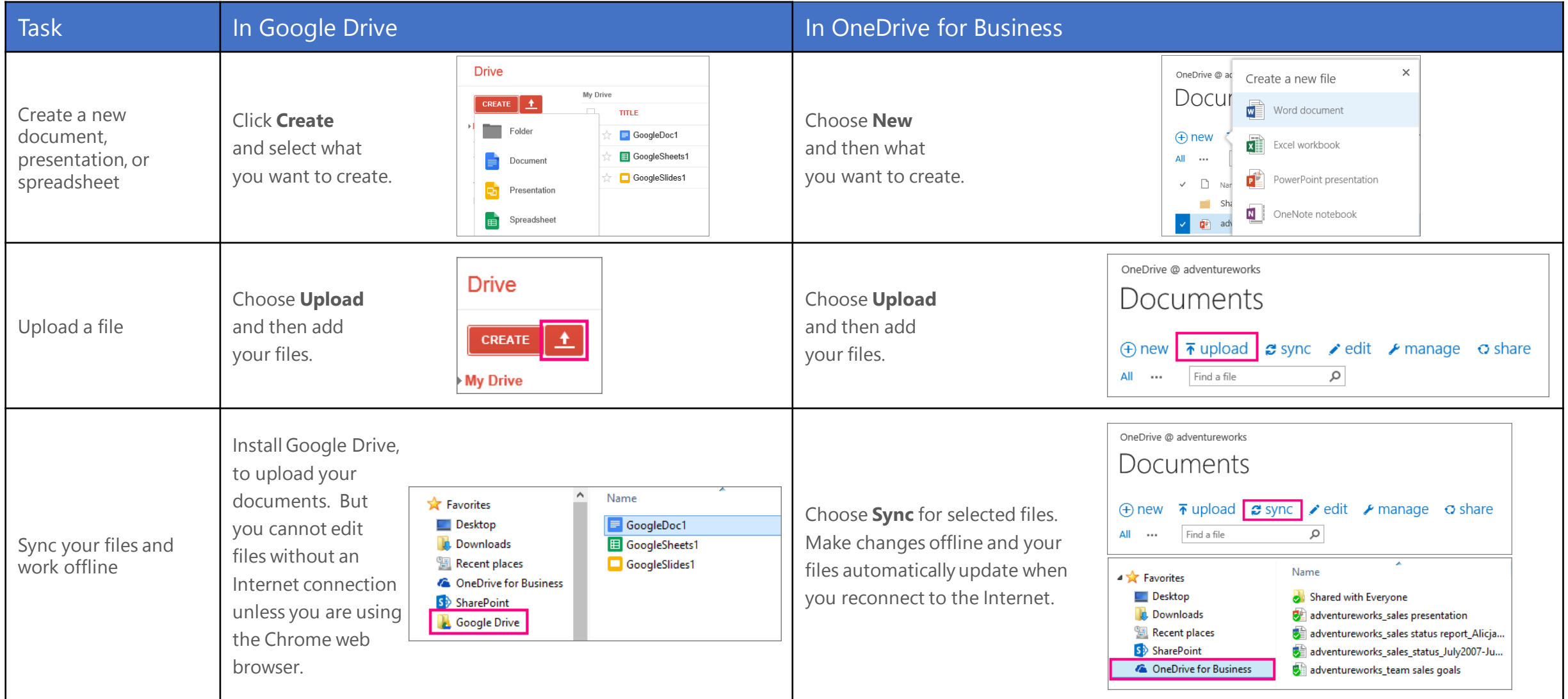

### SharePoint sites help keep your team in touch and working together

Whether you want to follow other teams' activities in your newsfeed, build a new team intranet site, collaborate on group projects, or simply store, share, and review team documents, take advantage of the power and versatility of SharePoint sites.

#### Follow or share a favorite SharePoint site

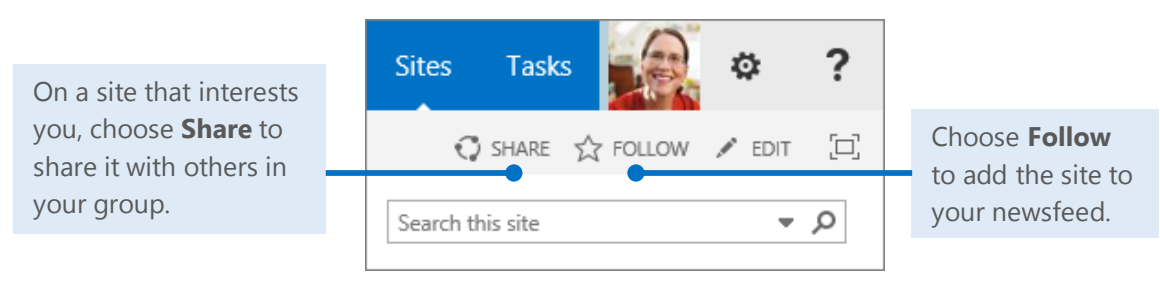

#### View a followed site's activities in your own newsfeed

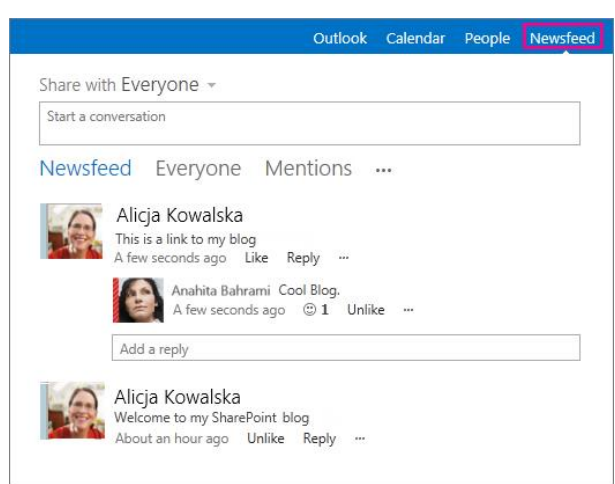

If a favorite site has a newsfeed, you can get important updates from the site in your own newsfeed.

On the site, click **Follow**, and its news and activities will be listed on your Newsfeed page.

#### Create a new team site

You can begin to create a new site with just a couple of taps or clicks. If it's a professional blog you want, or a collaboration site that helps your team work more in sync, you can build it from scratch or choose from a number of templates.

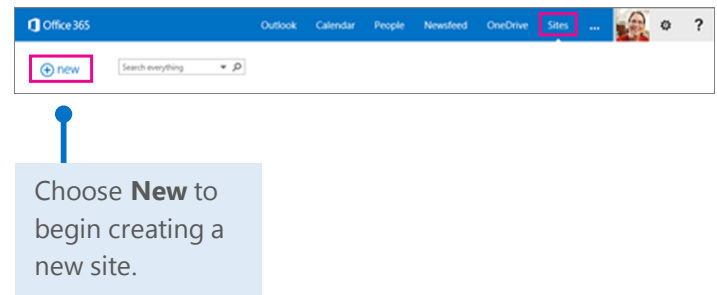

#### Create a document, workbook, or presentation

You can create a new document right from the document library on your team site . Word, Excel, and PowerPoint Online apps handle all the basics, automatically saving your work to the document library. And all reviewers can edit the same document at one time.

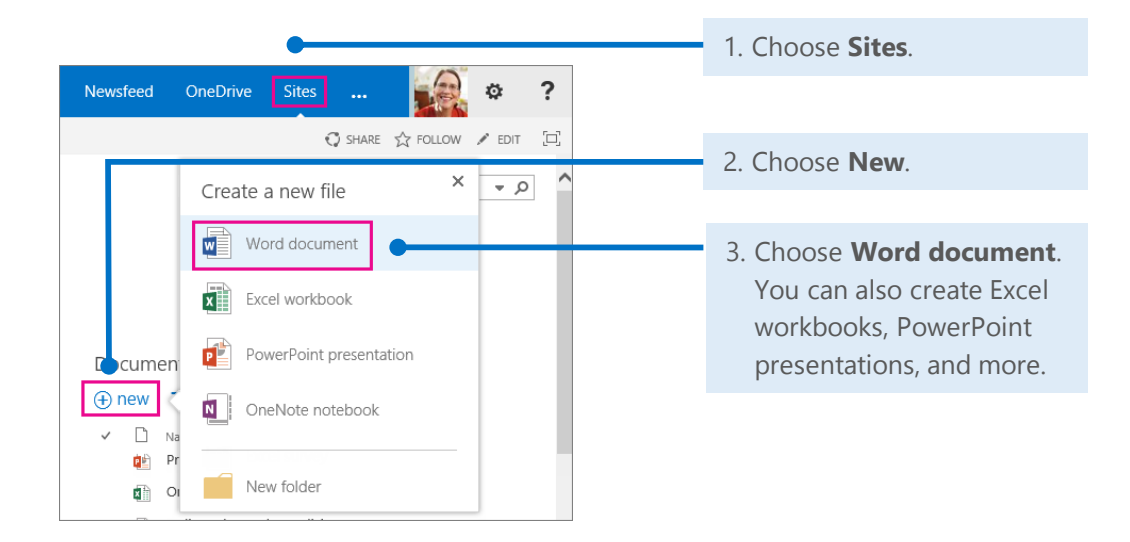

### Things you might be looking for in SharePoint sites

Below are a few of the common ways to work with Google Sites—alongside their corresponding actions in SharePoint sites.

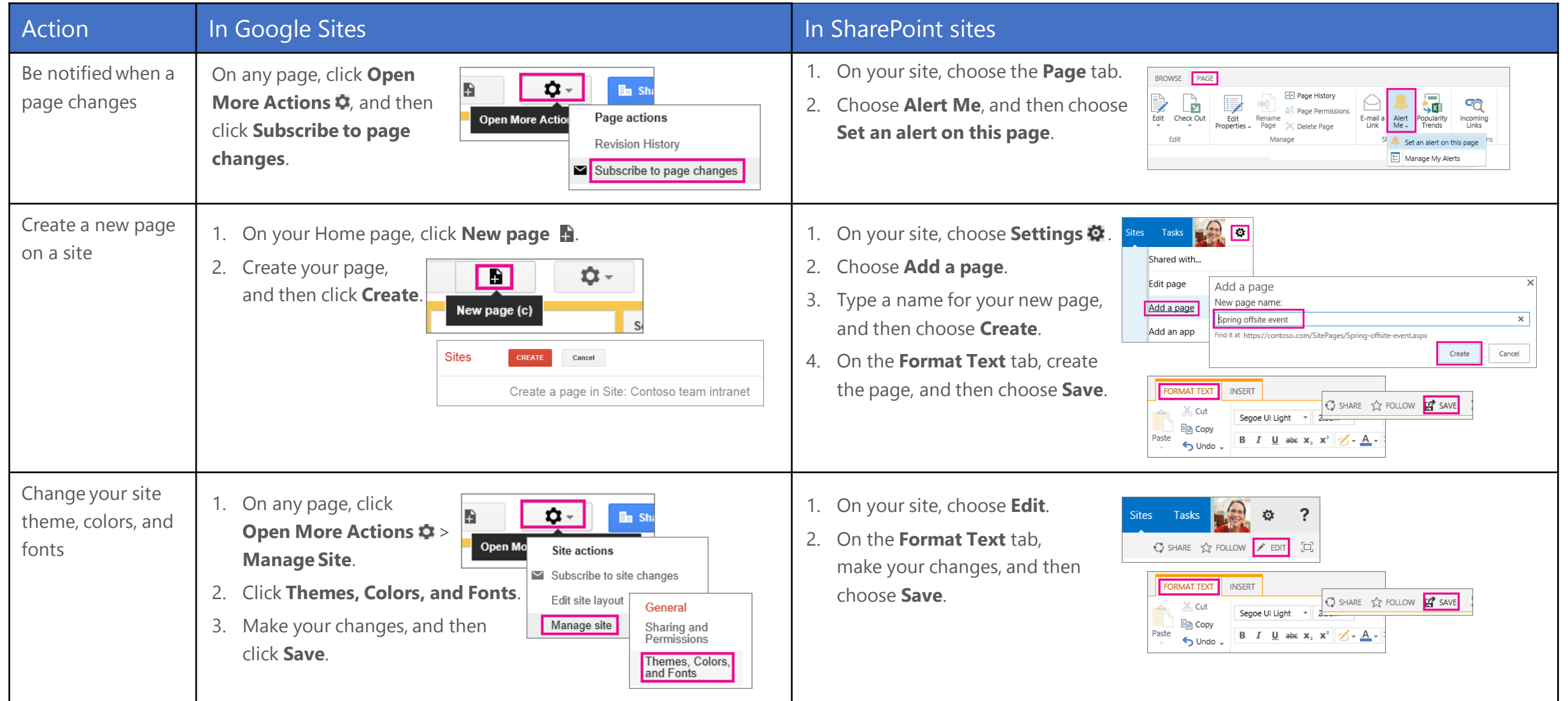

### Things you might be looking for in SharePoint sites (*continued*)

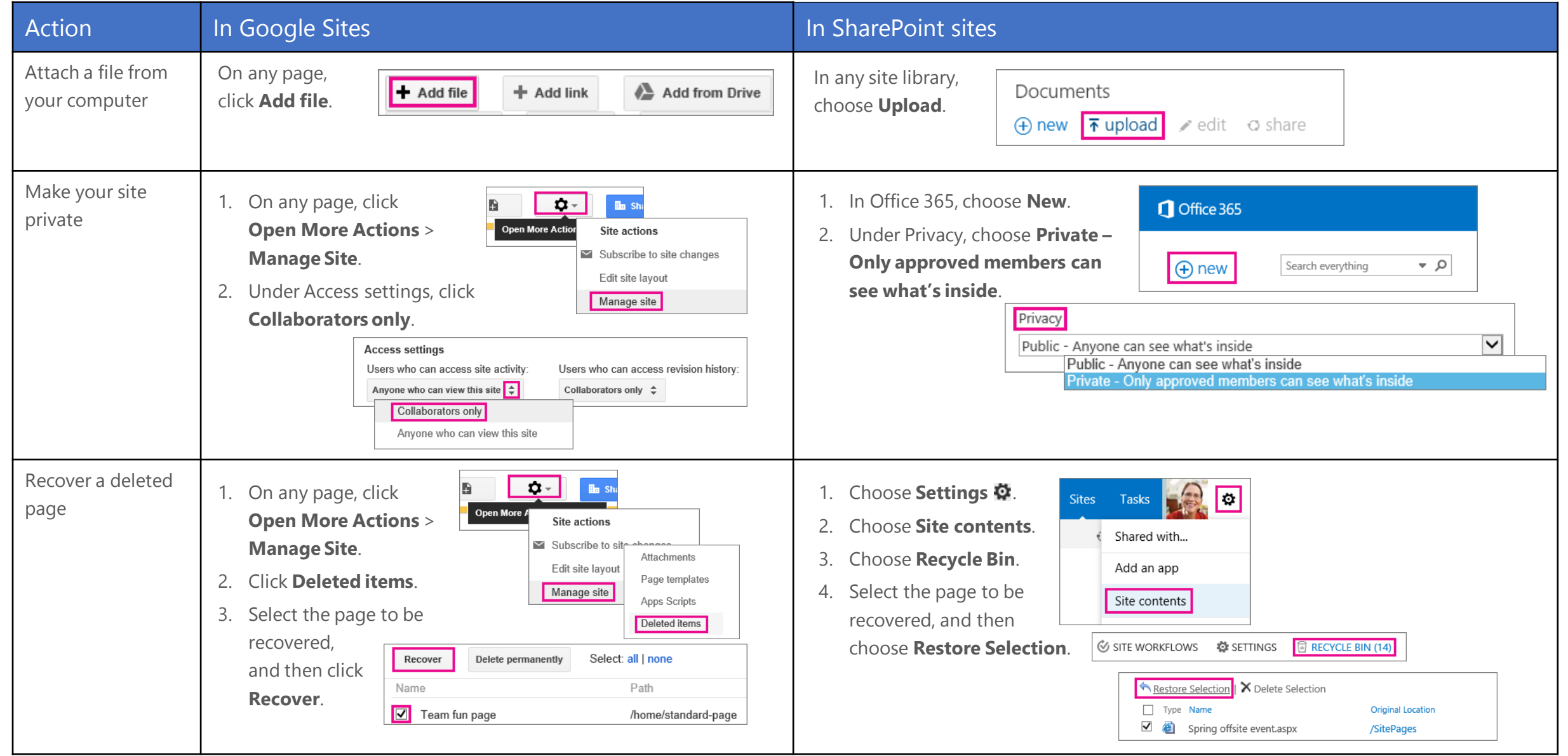

### Word, Excel, and PowerPoint

Whether you start from your desktop or online with Office 365, you can create any type of document (Word document, Excel workbook, and PowerPoint presentation) and then store it in your OneDrive for Business or SharePoint document library.

### Open a document from Office 365

Quickly open a document from OneDrive for Business or a SharePoint team site. This example opens a workbook in Excel Online.

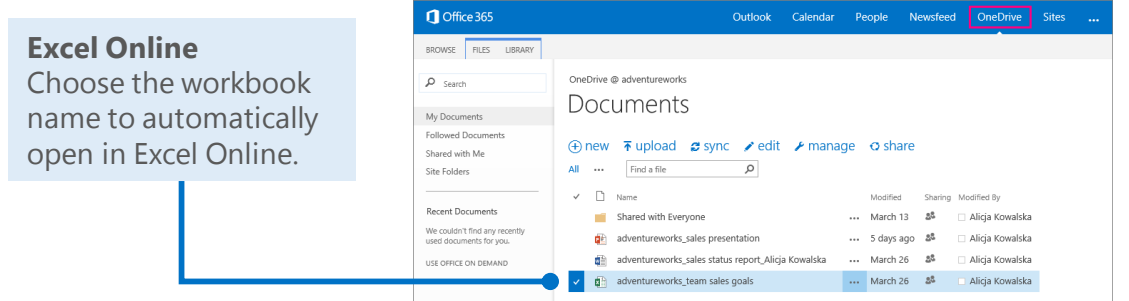

#### Delete a document from Office 365

You can easily delete a document, in this case a presentation, with just a couple steps.

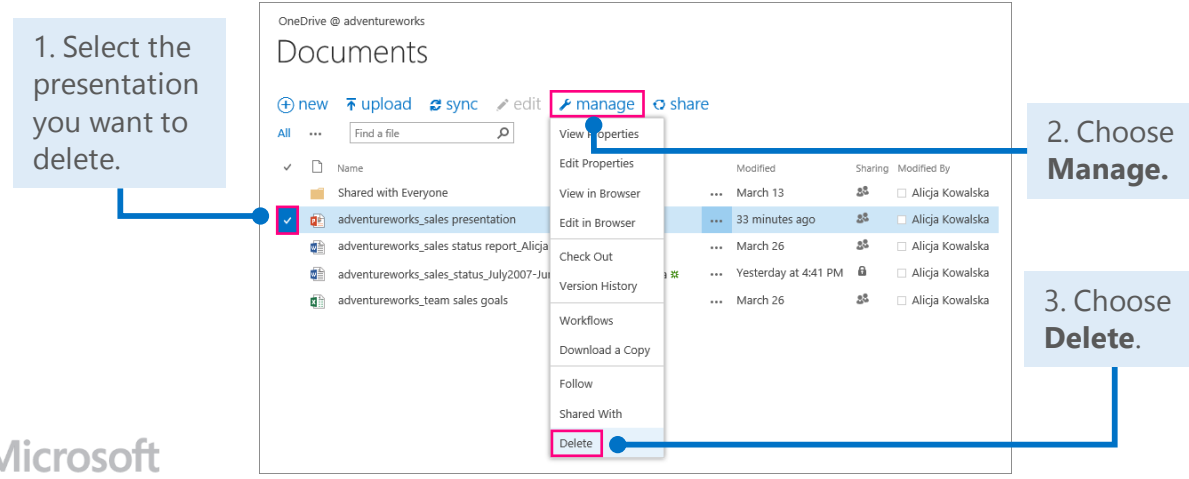

#### Open recent documents from your desktop

When you open a document from your desktop app, in this case Word 2013, you can choose from all of your storage locations: SharePoint sites, OneDrive for Business, or your computer.

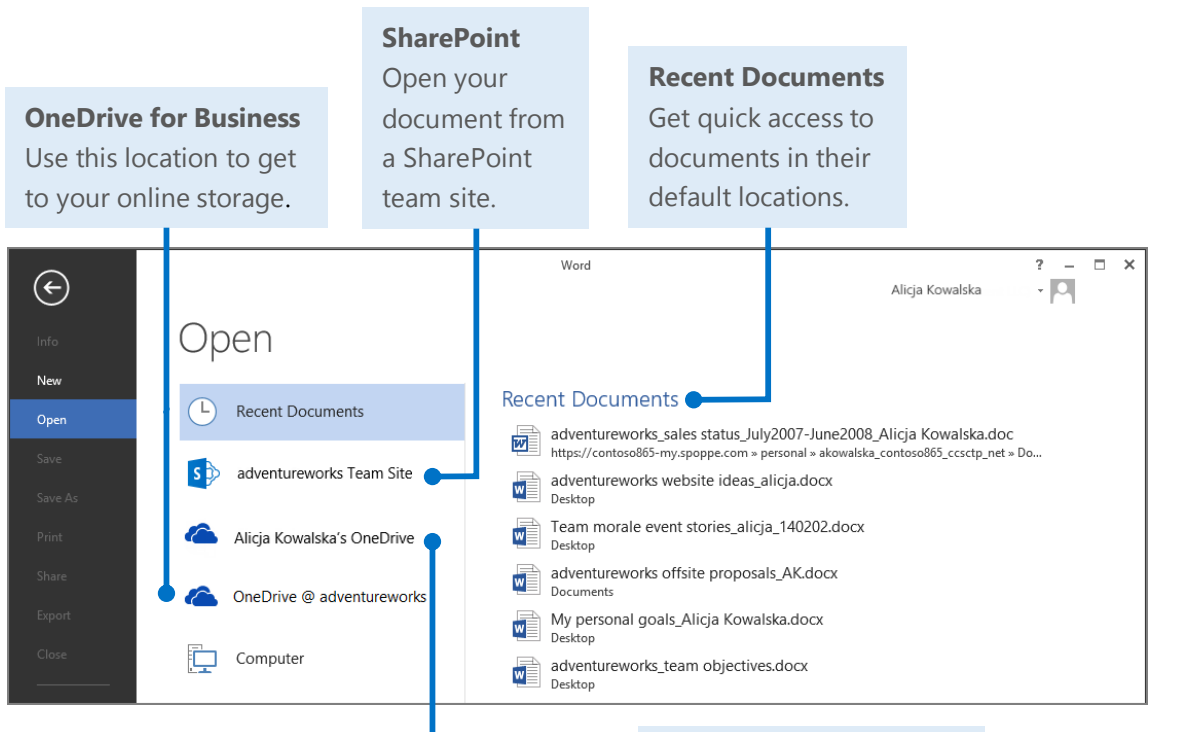

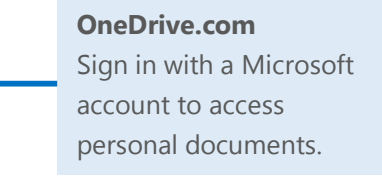

### Things you might be looking for in Word Online

Use this table to find some of the more commonly used tools and commands in Word Online.

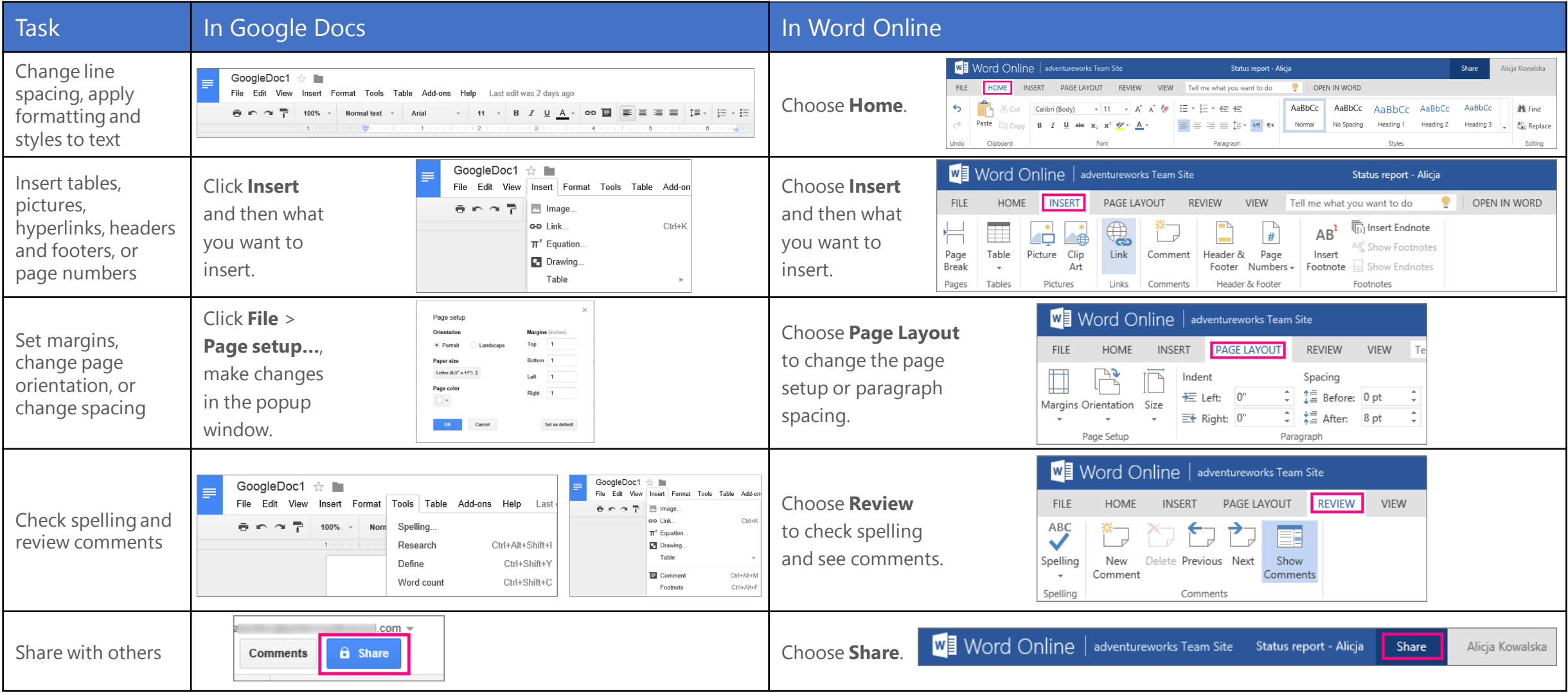

# Things you might be looking for in Excel Online

Use this table to find some of the more common tools and commands in Excel Online.

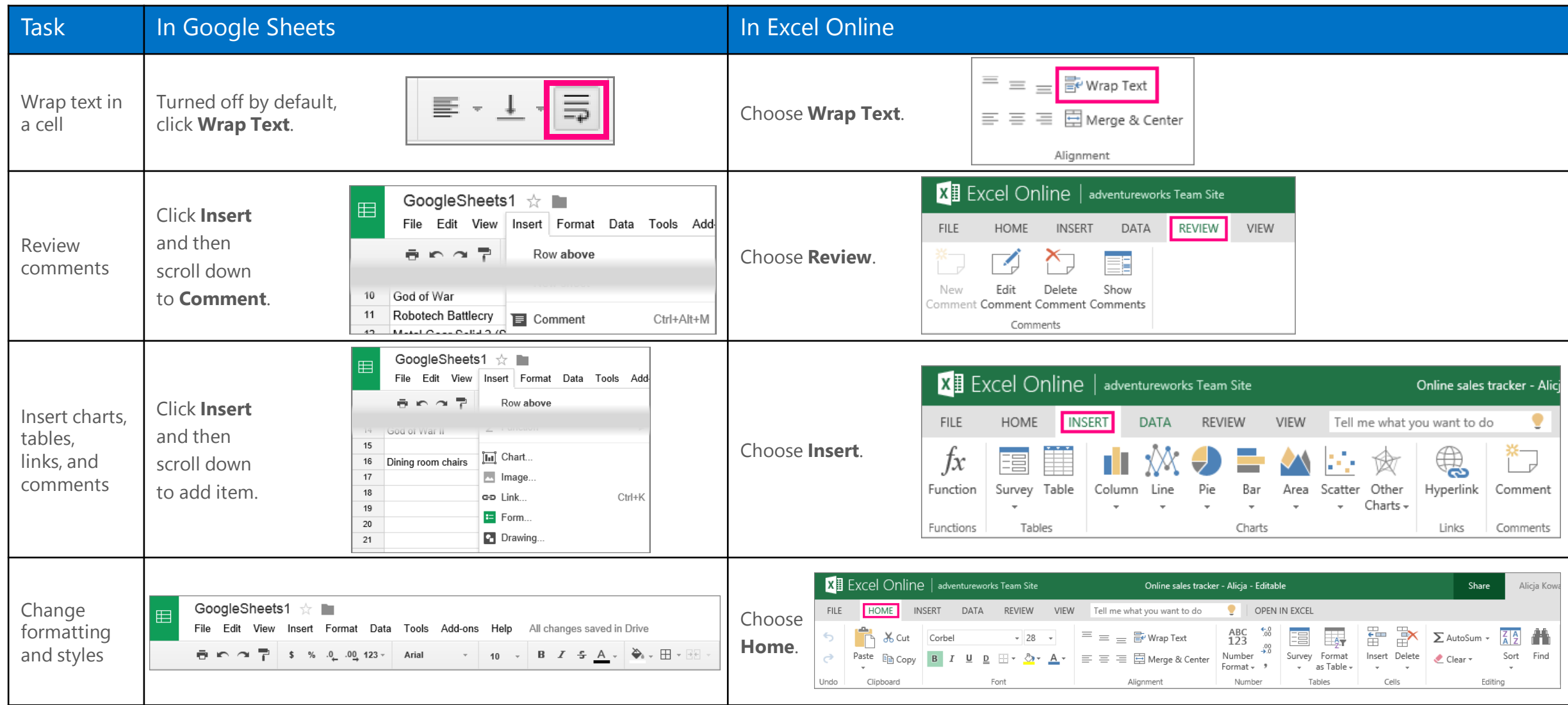

# Things you might be looking for in PowerPoint Online

Use this table to find some of the more common tools and commands in PowerPoint Online.

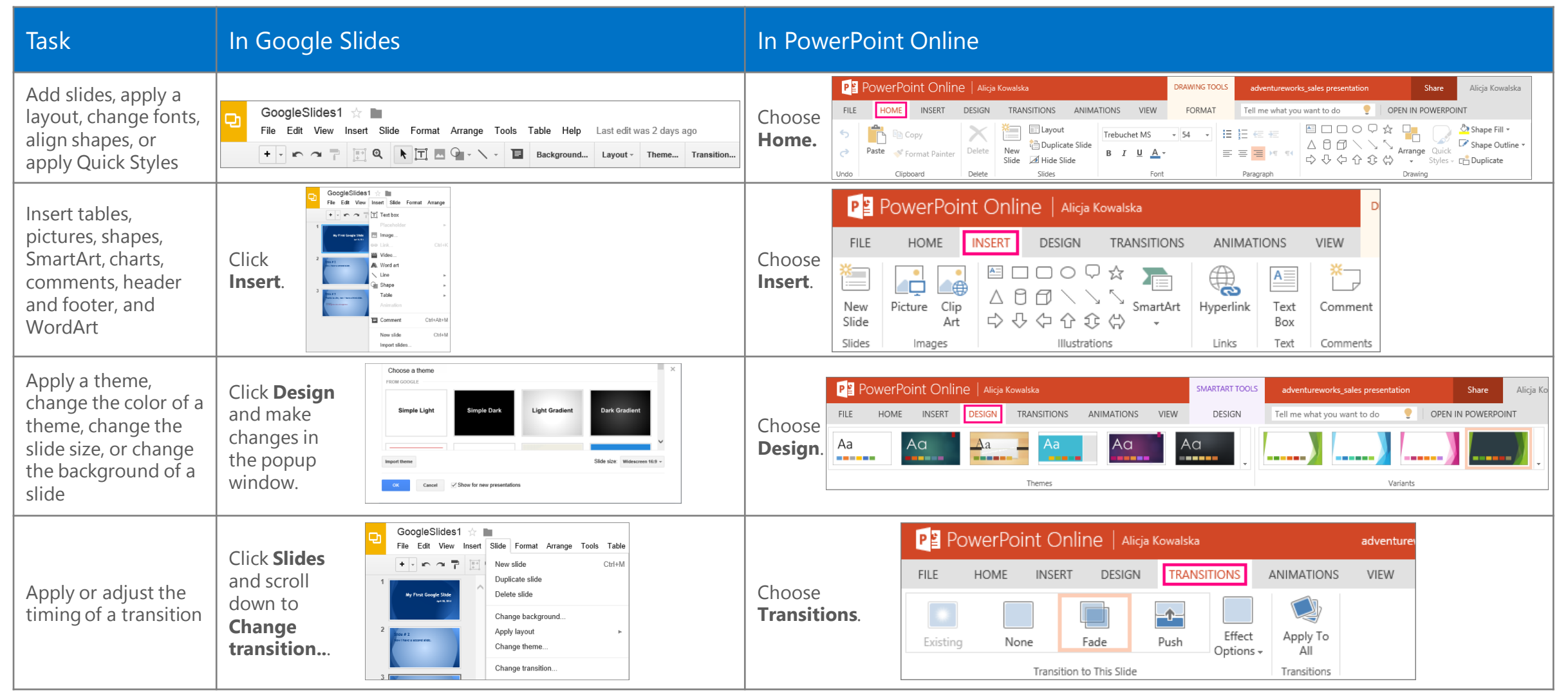

### Need more info?

Check out the [Office 365 learning center](http://go.microsoft.com/fwlink/?LinkId=392570) [\(http://go.microsoft.com/fwlink/?LinkId=392570\)](http://go.microsoft.com/fwlink/?LinkId=392570) for additional quick start guides and how-to videos.

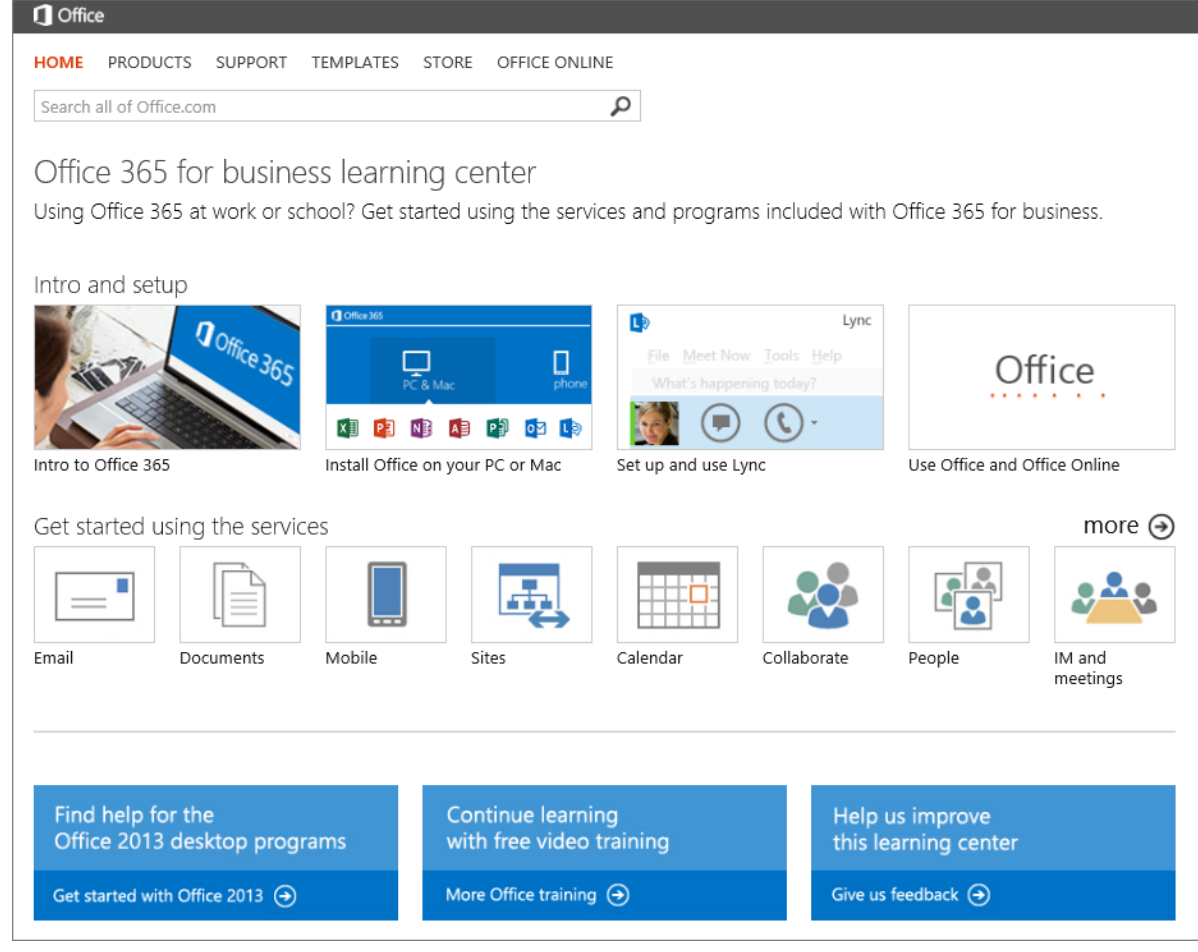